## Registrasi Client ke SIP Server

## *Setting Softphone (Gunakan X-Lite 3.0)*

- 1. Install aplikasi X-Lite 3.0 di PC atau laptop. Setelah penginstalan, lakukan setting sbb:
- 2. Buka jendela konfigurasi  $\rightarrow$  pilih SIP **Account** klik **Add**, isi : Display Name  $\rightarrow$  ketik sembarang nama.
- 3. Isi **Username dan password** ketik nama dan secret yang telah diregistrasi di SIP client (misal 102).
- 4. Pilih **Domain**  $\rightarrow$  ketik nomor IP dari SIP Server dimana *Softphone* tersebut menjadi user. Jika sudah selesai, klik Ok.

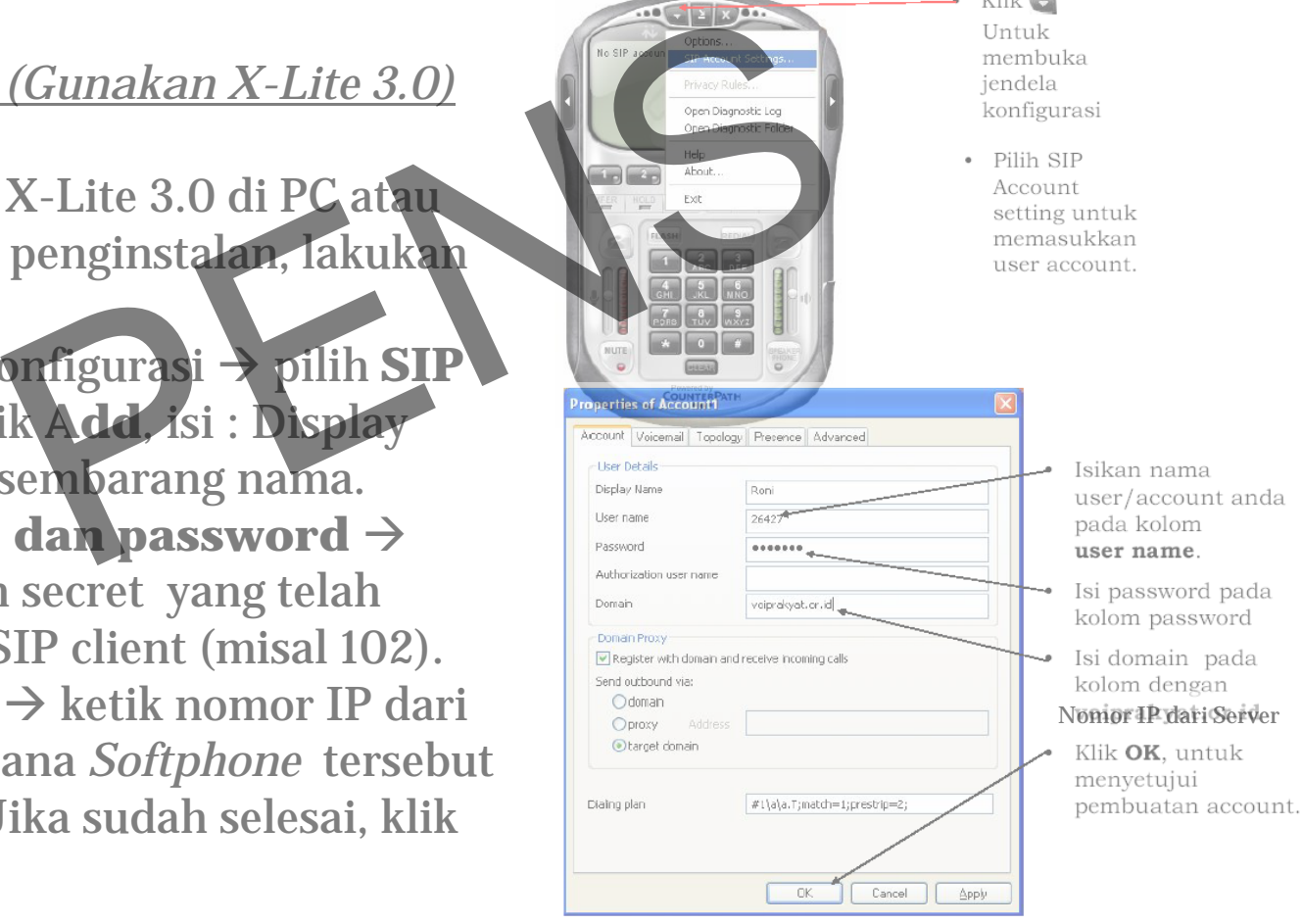

40